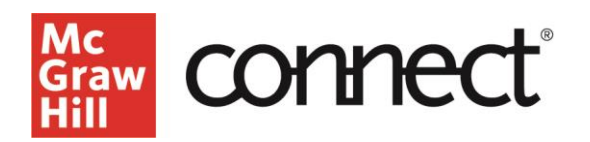

## **Sync Your Connect Section with Canvas - Initial Pairing** (New Experience)

## **Video Walkthrough:** [CLICK TO VIEW](https://video.mhhe.com/watch/4i6cdWA5tXQzrTEoar5dPq?)

To begin, you will need two things, a course set up in Connect and a course shell in Canvas.

Navigate to Canvas and select the course you would like to pair. You will need to add the McGraw Hill Connect tool on the left-hand side. To do this, go to Settings, select Navigation, and drag the McGraw-Hill Connect tool from the bottom to the top. Click Save.

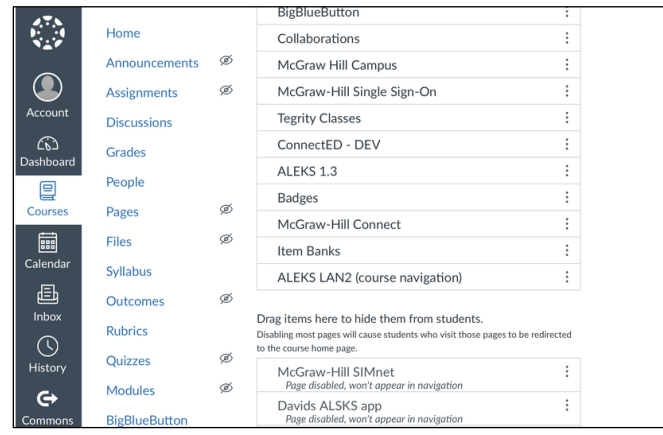

Next, click on that McGraw Hill Connect tool and select Begin. Click Continue, and then sign into your Connect Account. After entering your credentials, click Sign In and choose an existing Connect course. Select the course name you want to pair, and then choose the section name. Click Save. Connect has now been integrated with Canvas.

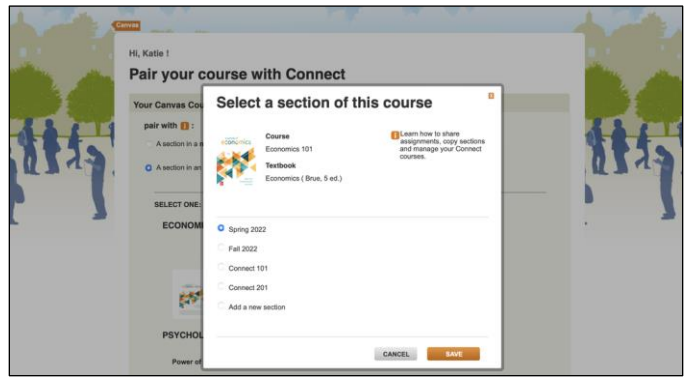

The last step is to deploy your assignments over from Connect into Canvas. To do this, click Go To Section Homepage, then the Assignments tab, and select the assignments you would like to deploy. Click the Gear Icon and select deploy to Canvas.

**Support and Resources Call: (800)331-5094 MONDAY-THURSDAY: 24 hours EMAIL & CHAT: [WWW.MHHE.COM/SUPPORT](http://www.mhhe.com/SUPPORT) FRIDAY: 12 AM - 9 PM EST [SUPPORT AT EVERY STEP](https://www.mheducation.com/highered/support) SATURDAY: 10 AM - 8 PM EST** 

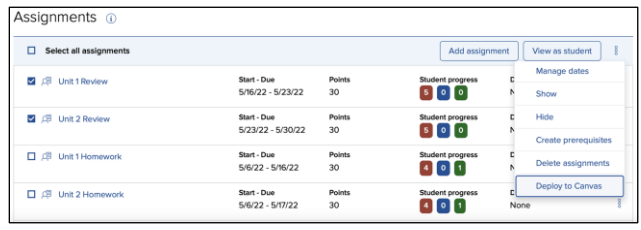

The Deploy and Manage screen will be set to "best" grade, which means if the assignment has multiple attempts in Connect, the best score will sync to the Canvas gradebook. Select Deploy on the right-hand side, then click Okay.

After you have deployed the assignments, they will have a Canvas logo next to them in Connect.

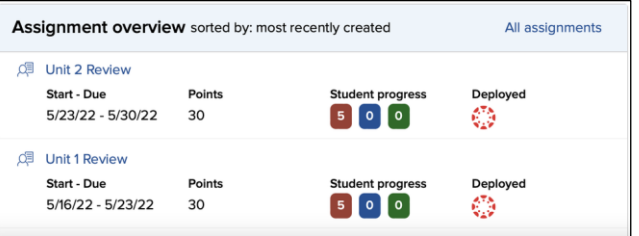

Next, navigate back to the Canvas "Assignments area." The assignments always deploy to this area in Canvas. If you would like to add these Assignment links into your modules, go to the modules section. Click the Plus sign on whichever module you would like to add the assignments to. Then select both Connect Assignments and choose Add Item.

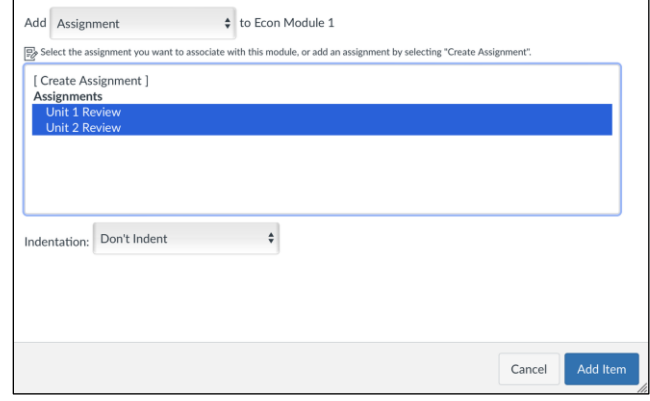

When you deploy an assignment, it creates a column in the gradebook. This is what allows your Connect scores to automatically sync over into your Canvas course.

**SUNDAY: 12 PM – 12 AM EST**